# Christie JumpStart Server

Operation Manual 020-101018-01

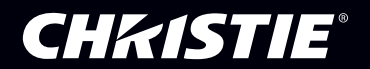

# Christie JumpStart Server

Operation Manual 020-101018-01

#### **NOTICES**

#### COPYRIGHT AND TRADEMARKS

© 2013 Christie Digital Systems USA, Inc. - All rights reserved.

All brand names and product names are trademarks, registered trademarks or trade names of their respective holders.

#### **REGULATORY**

The product has been tested and found to comply with the limits for a Class A digital device, pursuant to Part 15 of the FCC Rules. These limits are designed to provide reasonable protection against harmful interference when the product is operated in a commercial environment. The product generates, uses, and can radiate radio frequency energy and, if not installed and used in accordance with the instruction manual, may cause harmful interference to radio communications. Operation of the product in a residential area is likely to cause harmful interference in which case the user will be required to correct the interference at the user's own expense.

This Class A digital apparatus complies with Canadian ICES-3 (A) / NMB-3 (A). Cet appareil numérique de la classe A est conforme à la norme ICES-3 (A) / NMB-3 (A) du Canada.

#### 이 기기는 업무용 (A 급 ) 으로 전자파적합등록을 한 기기이오니 판매자 또는 사용자는 이점을 주 의하시기 바라며 , 가정 외의 지역에서 사용하는 것을 목적으로 합니다 .

#### **GENERAL**

Every effort has been made to ensure accuracy, however in some cases changes in the products or availability could occur which may not be reflected in this document. Christie reserves the right to make changes to specifications at any time without notice. Performance specifications are typical, but may vary depending on conditions beyond Christie's control such as maintenance of the product in proper working conditions. Performance specifications are based on information available at the time of printing. Christie makes no warranty of any kind with regard to this material, including, but not limited to, implied warranties of fitness for a particular purpose. Christie will not be liable for errors contained herein or for incidental or consequential damages in connection with the performance or use of this material.

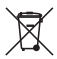

The product is designed and manufactured with high-quality materials and components that can be recycled and reused. This symbol means that electrical and electronic equipment, at their end-oflife, should be disposed of separately from regular waste. Please dispose of the product

appropriately and according to local regulations. In the European Union, there are separate collection systems for used electrical and electronic products. Please help us to conserve the environment we live in!

#### GENERAL WARRANTY STATEMENTS

For complete information about Christie's limited warranty, please contact your Christie dealer. In addition to the other limitations that may be specified in Christie's limited warranty, the warranty does not cover:

- a. Damage occurring during shipment, in either direction.
- b. Damage caused by misuse, improper power source, accident, fire, flood, lightning, earthquake or other natural disaster.
- c. Damage caused by improper installation/alignment, or by product modification, if by other than a Christie authorized repair service provider.
- d. Problems caused by combination of the equipment with non-Christie equipment, such as distribution systems, cameras, video tape recorders, etc., or use of the equipment with any non-Christie interface device.
- e. Failure due to normal wear and tear.
- f. Warranty does not cover image retention.

#### PREVENTATIVE MAINTENANCE

Preventative maintenance is an important part of the continued and proper operation of your product. Please see the Service Manual for specific maintenance items as they relate to your product. Failure to perform maintenance as required, and in accordance with the maintenance schedule specified by Christie, will void the warranty.

### Table of Contents

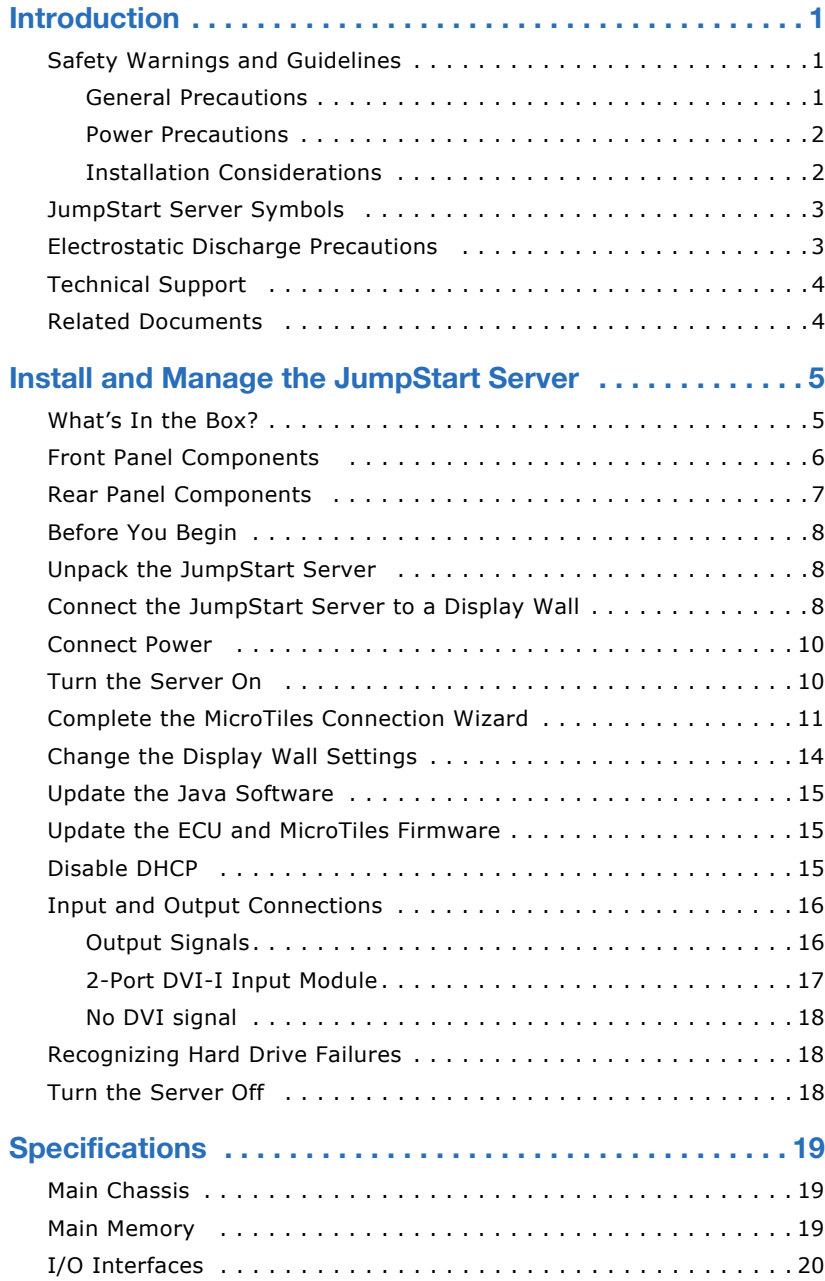

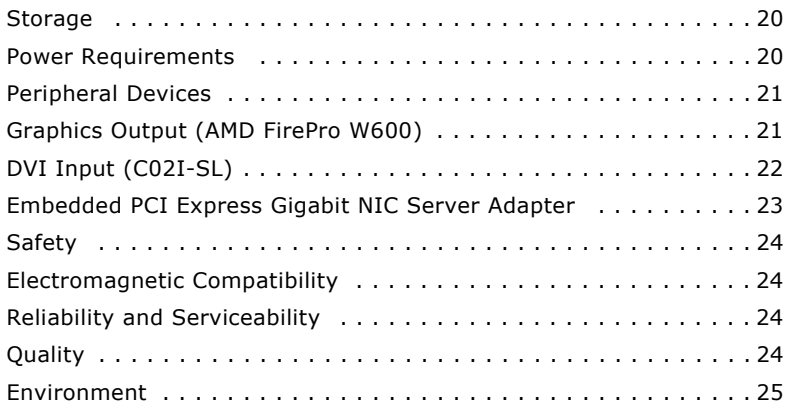

#### **CHRISTIE**®

# <span id="page-6-0"></span>**Introduction**

This manual provides information and procedures for operating, servicing, and repairing the JumpStart server. Only Christie accredited service technicians are authorized to service and repair the JumpStart server.

JumpStart software is designed to work with Christie MicroTiles, but it can also be used with Christie rear-projection and flat panel solutions.

JumpStart software manages tiled displays with up to four video inputs. You can display multiple media files, Microsoft Windows applications, and live video on a 5-10 megapixel digital canvas.

# <span id="page-6-1"></span>**Safety Warnings and Guidelines**

To make sure you remain safe, read and observe all warnings and precautions before you service the JumpStart server.

### <span id="page-6-2"></span>General Precautions

#### • To prevent physical injury or equipment damage, it is important that you read *[Specifications](#page-24-3)* on page 19 in its entirety before performing any service procedure covered in this manual.

- Do not modify any circuit.
- Disconnect ALL power to the JumpStart server before servicing.

Failure to observe these warnings could result in death or serious injury.

**AWARNING** 

**A DANGER** 

To reduce the risk of injury from a hot component, allow the surface to cool before touching.

### <span id="page-7-0"></span>Power Precautions

### **AWARNING**

- A power cord is included with your JumpStart server. Before operating the JumpStart server make sure that you are using a power cord, socket, and power plug rated for your location.
- Use only an AC power cord recommended by Christie. Do not attempt operation if the AC supply and cord are not within the specified voltage and power range.
- Do not allow anything to rest on the power cords. Locate the server where the cord cannot be damaged by persons walking on it or objects rolling over it.
- Never operate the server if a power cable appears damaged.
- Do not overload power outlets and extension cords as this can result in fire or shock hazards.
- Ensure the equipment is properly connected to the supply circuit and follow equipment ratings to avoid overloading the circuits.
- Reliable grounding of rack-mounted equipment should be maintained. Particular attention should be given to supply connections rather than direct connections to the branch circuit.

Failure to observe these warnings could result in death or serious injury.

### <span id="page-7-1"></span>Installation Considerations

#### **NOTICE**

- When installing the JumpStart server in a closed or multiunit rack assembly, the ambient temperature cannot exceed 35°C (95°F). The maximum ambient temperature limit applies to installations at elevations of 1525m (5000 feet) or lower. For installations above 1525m (5000 feet), lower the temperature by 1°C (1.8°F) for every additional 305m (1000 feet) of elevation.
- To allow unrestricted airflow around the JumpStart server, maintain a distance of 15.24cm (6 inches) or greater between the server and walls or other obstructions.
- When installing the JumpStart server in a rack, avoid uneven mechanical loading to reduce the risk of personal injury or equipment damage.

### <span id="page-8-0"></span>**JumpStart Server Symbols**

These symbols can appear on the JumpStart server:

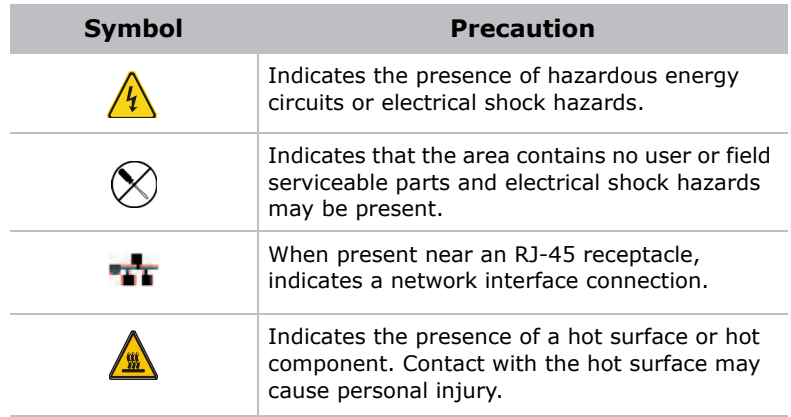

### <span id="page-8-1"></span>**Electrostatic Discharge Precautions**

#### **NOTICE**

Electrostatic discharge (ESD) can damage electronic components, such as the system board, CPU and modules. ESD damage can shorten a component's life expectancy or render it useless.

Follow these precautions to reduce the risk of ESD damage to components:

- Ground yourself to the server chassis and ground the chassis to a proper ground point when working with a static-sensitive component or assembly.
- If possible, work on a grounded surface like a mat.
- Keep electrostatic-sensitive components in their static-safe packaging until you are ready to install.
- Always avoid touching pins, leads, or circuitry.

### <span id="page-9-0"></span>**Technical Support**

If you are unable to resolve your issue, contact Christie support:

- North and South America: +1-800-221-8025 or *[tech](mailto:tech-support@christiedigital.com)[support@christiedigital.com](mailto:tech-support@christiedigital.com)*
- Europe, Middle East, and Africa: +44 (0) 1189 778111 or *[techsupport-emea@christiedigital.com](mailto:techsupport-emea@christiedigital.com)*
- Asia Pacific: *[tech-asia@christiedigital.com](mailto:tech-asia@christiedigital.com)*

# <span id="page-9-1"></span>**Related Documents**

For information about using the JumpStart client software, see the JumpStart User Manual (020-101155-xx). For information about using JumpStart with Christie MicroTiles, see the JumpStart Quick-Start Guide (020-100918-xx).

# <span id="page-10-0"></span>**Install and Manage the JumpStart Server**

This section provides information and procedures for installing and connecting your JumpStart server to a display wall.

A display wall with one ECU and a single row of MicroTiles cannot contain more than 15 MicroTiles.

The EDID resolution of a single MicroTile subarray might be set so that the incoming signal is larger than the native resolution of the MicroTile (720x540 pixels). This could result in cropped images and videos. To make sure the entire incoming signal is displayed, use the master ECU web interface to set the EDID values manually.

## <span id="page-10-1"></span>**What's In the Box?**

- JumpStart server
- Accessory Box:
	- Product registration card
	- Quick Setup Guide
	- JumpStart Software CD
	- JumpStart Operation Manual
	- Keyboard and mouse
	- Mini DisplayPort to DVI-D dongle
	- DVI to VGA adapter (2 per C02I-SL module)
	- DVI to Component adapters (2 per C02I-SL module)
	- DVI to HDMI adapters (2 per C02I-SL module)

### <span id="page-11-0"></span>**Front Panel Components**

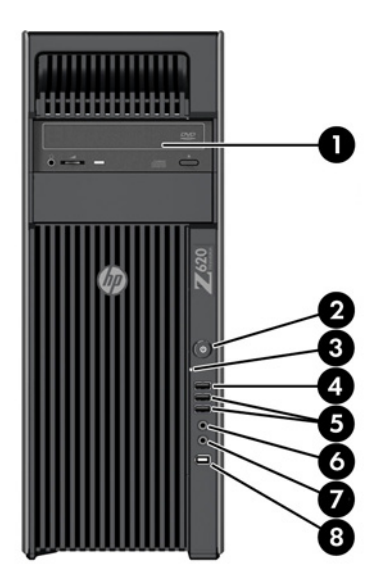

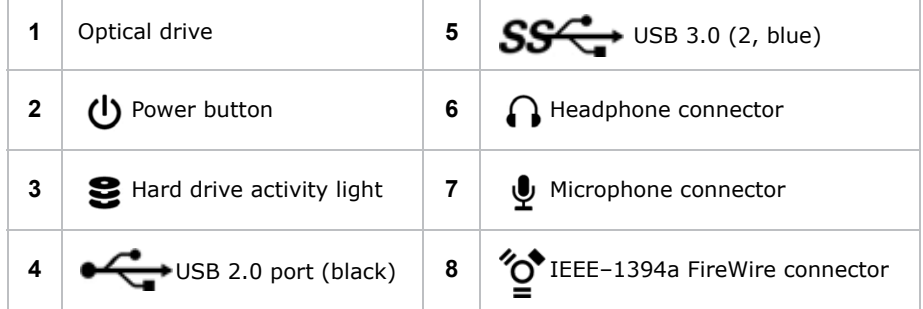

### <span id="page-12-0"></span>**Rear Panel Components**

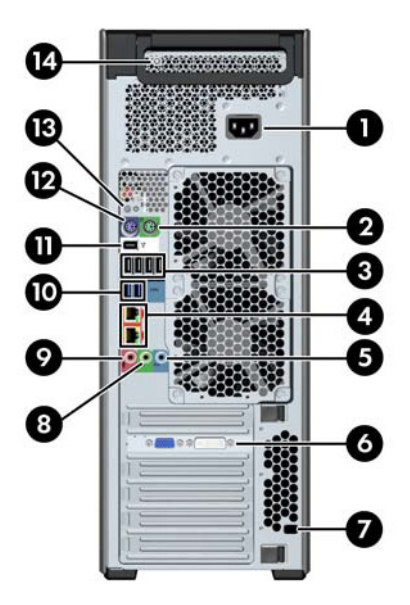

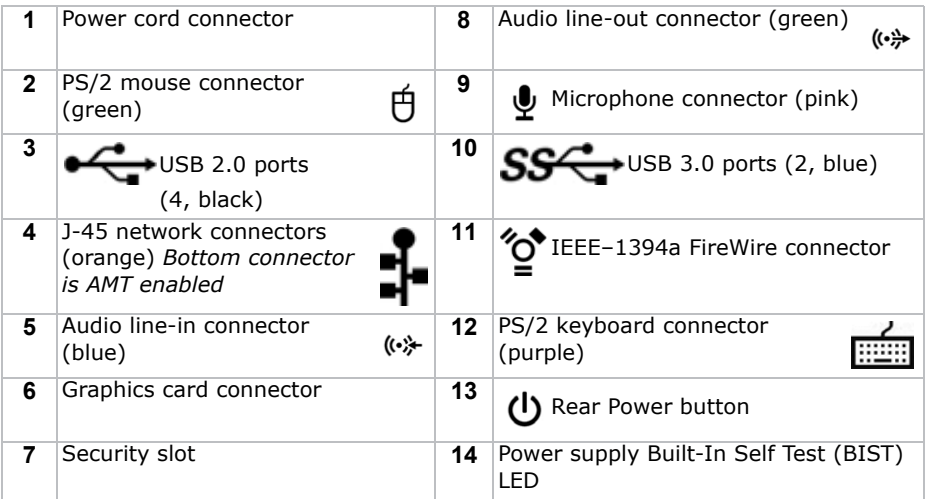

### <span id="page-13-0"></span>**Before You Begin**

Before you start your installation:

- Turn the display wall and master ECU on.
- Select a location for the JumpStart server that has access to power and can be connected to the display wall.
- Select a location for the server that has unrestricted airflow so that the maximum temperature of 35°C (95°F) is not exceeded.
- If mounting the server in a rack, avoid uneven mechanical loading. (Optional rail kit required: 128-100102-01)
- Make sure the MicroTiles installation includes 1 to 6 ECUs, and a single master ECU.
- Ensure that your network provides Internet access for the JumpStart server. The MicroTiles Web interface requires Adobe Flash, which is not pre-installed on the server because of license restrictions.

### <span id="page-13-1"></span>**Unpack the JumpStart Server**

- 1. Remove the accessories box from the JumpStart server box.
- 2. Pull the JumpStart server out of the box with the handles on the upper corners of the server.
- 3. Remove the keyboard and mouse from the accessories box.

### <span id="page-13-2"></span>**Connect the JumpStart Server to a Display Wall**

The JumpStart server includes an AMD FirePro W600 display module and 6 Mini DisplayPort to DVI adapters. With this configuration you can connect a maximum of 6 display devices to the JumpStart server.

DVI-D connection requires Extended Display Identification Data (EDID), which is detected at startup.

1. Turn the ECUs and display wall on.

2. Identify the master ECU. A flashing green LED light on the right side of the back panel identifies the master ECU.

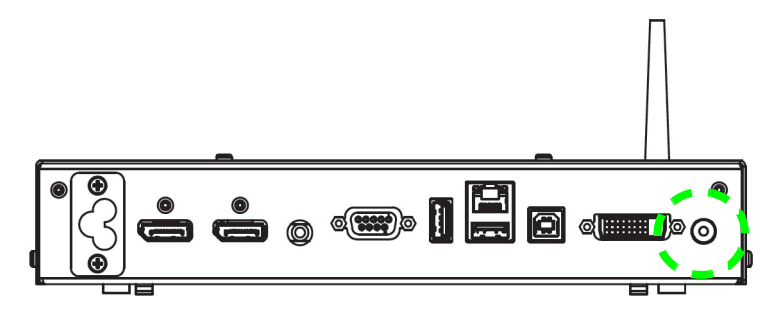

3. Connect the smaller end of each Mini DisplayPort to DVI adapter to the port on the back of the server. Be careful not to insert the adapters into the connectors the wrong way.

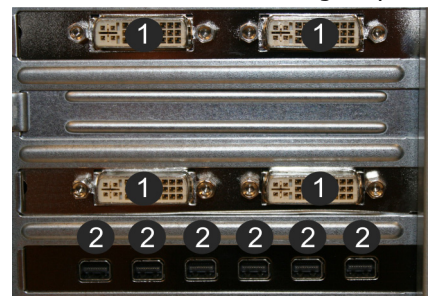

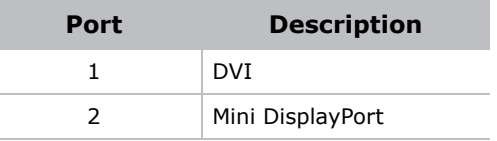

- 4. Connect the other end of each cable to a DVI extension cable (not supplied).
- 5. Connect the extension cable to a display device in any order.
- 6. Connect the keyboard and mouse to the USB ports on rear of the JumpStart server.

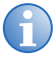

**i** If you are connecting the server directly to the master ECU<br>with an Ethernet cable and you are not using a router, make sure the IP addresses on the server and master ECU are configured on the same network. To configure the IP address of the server, consult with your network administrator.

7. Connect one end of a CAT5 Ethernet cable (not provided) to the Ethernet port on the rear of the JumpStart server.

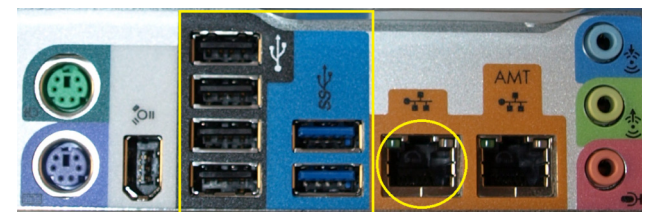

8. Connect the other end of the CAT5 Ethernet cable to an Ethernet port on the master ECU.

### <span id="page-15-0"></span>**Connect Power**

- 1. Connect the power cord (packaged separately) to the AC inlet on the rear of the JumpStart server.
- 2. Connect the three-pronged end of the power cord to a grounded AC outlet. The Input voltage must be capable of 100-240 VAC, 9.7A.

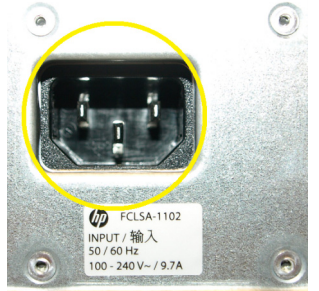

### <span id="page-15-1"></span>**Turn the Server On**

Press the power button on the front of the JumpStart server and wait until the Windows 7 operating system initialization completes.

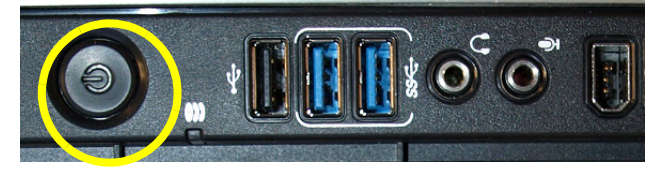

If your JumpStart server is connected to Christie MicroTiles the MicroTiles Connection Wizard appears. See *[Complete the MicroTiles Connection](#page-16-0)  Wizard* [on page 11.](#page-16-0)

### <span id="page-16-0"></span>**Complete the MicroTiles Connection Wizard**

1. If the MicroTiles Connection Wizard is not open, right-click the Christie MediaServer icon in the Windows task bar and select **MicroTiles Setup Wizard**.

If you cannot see the MicroTiles Connection Wizard, disconnect one of outputs and connect it to a computer monitor. Complete steps 2 to 8 and then disconnect the computer monitor and reconnect the connector to the JumpStart server.

2. Click **Next**.

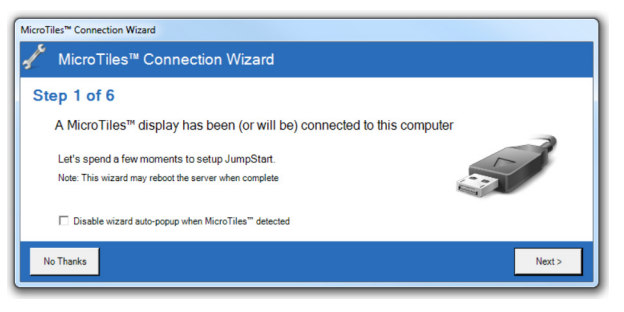

If the display wall is already configured, you are prompted to confirm that you want to clear the current configuration. To continue, click **Yes**.

#### 3. Select **Ethernet** or **Serial**. Click **Next**.

If you selected Ethernet, move to step 4. If you selected serial, move to step 5.

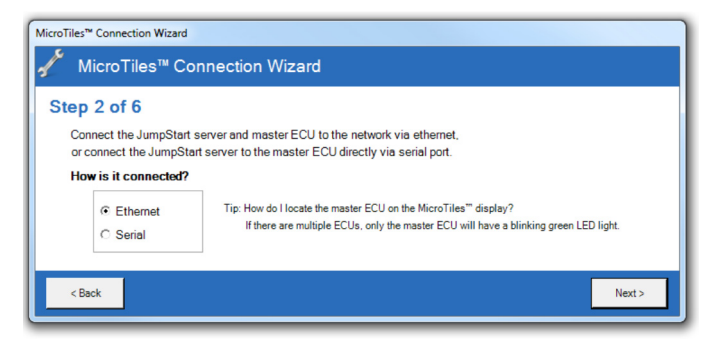

4. Complete these fields:

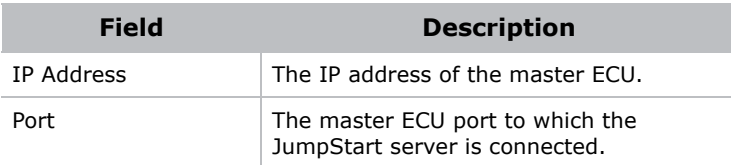

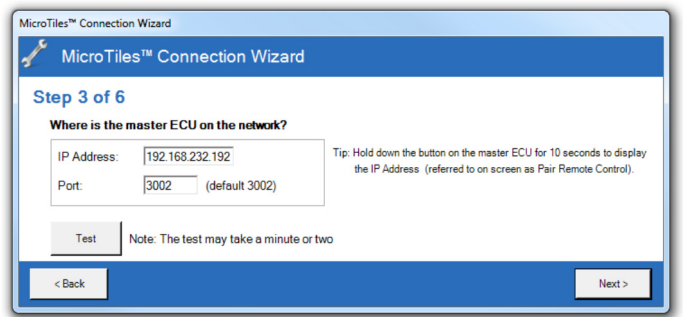

5. Complete these fields:

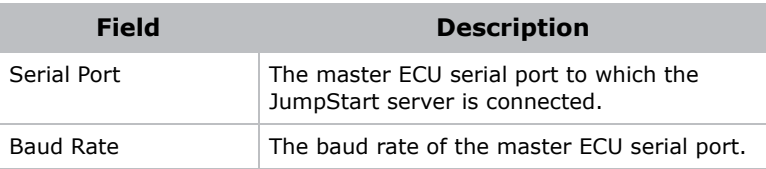

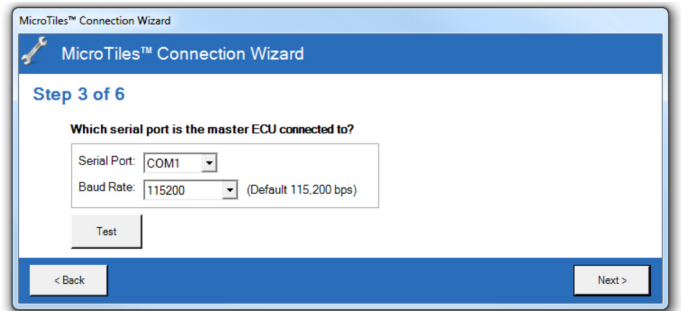

6. Click **Test**.

If an error message appears, make sure that your master ECU and display wall are on and that your JumpStart server is connected properly.

- 7. Click **Next**.
- 8. Select one of these options:

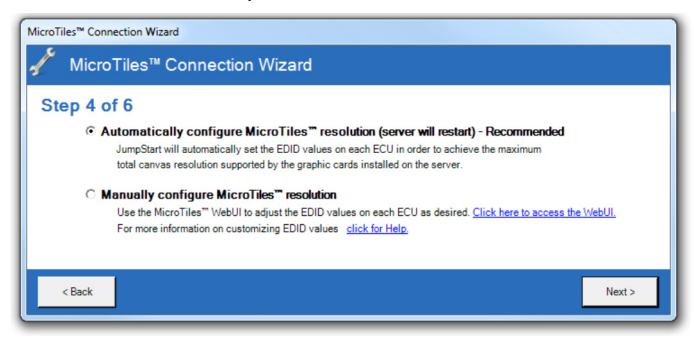

#### **Option Description** Automatically configure MicroTiles resolution (server will restart) - Recommended The MicroTiles Connection Wizard sets the extended display identification data (EDID) values on each ECU to achieve the optimal canvas resolution supported by the server. If you have subarrays defined, they are reset. If automatic configuration fails, a link to access the MicroTiles Web interface appears so that you can complete the configuration manually. Manually configure MicroTiles resolution 1. Click **Click here to access to the WebUI** 2. Click **Canvas Management** > **Layout** > **Subarray Configuration**, 3. Click **Auto Subarray**. 4. Click **Source Management** > **Customize EDID**. 5. Adjust the **Horizontal Size**, **Vertical Size**, and **Frame Rate** to match your display wall. When you adjust these settings, the Bandwidth required to achieve them is dynamically updated. We recommend that the bandwidth should not exceed 150 MHz. When you are finished. 6. Click **Apply**. For more information, see the MicroTiles User Manual (020-100329-XX).

7. Click **Next** twice.

8. Adjust the Microsoft Windows desktop display settings. When your adjustment is complete, click **OK**.

To detect your current setup, click **Detect**. To show the numbers corresponding to your displays on your display wall, click **Identify**.

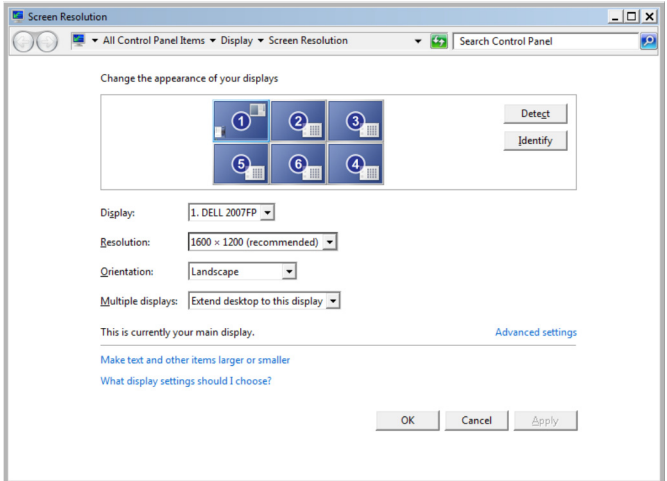

9. Click **Open the AMD Control Panel** if you are using multiple ECUs and want to show full-screen applications or use the Christie Interactivity Kit across the entire canvas. For more information, see the Catalyst Pro Control Center online help.

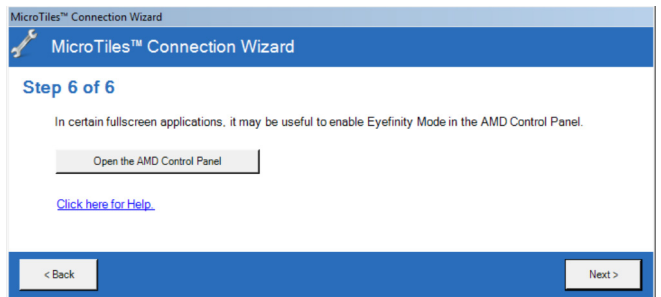

- 10. Click **Next**.
- 11. Click **Done**.

## <span id="page-19-0"></span>**Change the Display Wall Settings**

Right-click the Christie MediaServer icon in the Windows task bar and select **MicroTiles Setup Wizard**.

# <span id="page-20-0"></span>**Update the Java Software**

Do not upgrade the Java software with the web server running.

- 1. On the JumpStart server desktop, right-click **Computer** and then click **Manage**.
- 2. Double-click **Services and Applications** in the left pane.
- 3. Double-click **Services** in the right pane.
- 4. Right-click **Christie Web Server** and then click **Stop**.
- 5. Click > **Start** > **Control Panel** > **Java (32-bit)**.
- 6. Click the **Update** tab. Click **Update Now**.
- 7. Return to the Services list, right-click **Christie Web Server** and then click **Start**.

## <span id="page-20-1"></span>**Update the ECU and MicroTiles Firmware**

To work with JumpStart, your ECUs and MicroTiles need the latest version of firmware.

When you need to upgrade the firmware, the MicroTiles Connection Wizard displays a message and provides a link to the MicroTiles Web interface. Click the link and then click **Configuration** > **Firmware Upgrade** > **ECUs and MicroTiles**.

For more information, see the MicroTiles User Manual (020-100329-XX). at www.microtiles.com. Click **Downloads** > **User Manuals**.

# <span id="page-20-2"></span>**Disable DHCP**

To work with JumpStart, the ECU must be networked with DHCP disabled.

If you enable DHCP, the MicroTiles Connection Wizard displays a message and provides a link to the MicroTiles Web interface. Click the link and then click **Configuration** > **Ethernet**. In the **DHCP** list, select **Disabled**, and then click **Apply**.

For more information, see the MicroTiles User Manual (020-100329-XX). at www.microtiles.com. Click **Downloads** > **User Manuals**.

### <span id="page-21-0"></span>**Input and Output Connections**

You can use a DVI-I connection to connect the JumpStart server to other devices such as a computer. To use RGB, HDMI, or Component connections, a VGA, HDMI or Component to DVI-I adapter is required. The maximum resolution of a DVI-I connection can be WUXGA resolution (1920 x 1200 x 24-bit) digital or QXGA resolution (2048 x 1536 x 24-bit) analog. The DVI-I capture frame rates are determined by the number of simultaneous captures and the resolution.

### <span id="page-21-1"></span>Output Signals

The Mini DisplayPort connectors on the rear of JumpStart server are capable of displaying WUXGA resolution (1920 x 1200) at 60 Hz. For SXGA+ resolution, the refresh rates are 60-75 Hz. Mini DisplayPort to DVI-D adapters are included with the JumpStart server.

Connect display devices or ECUs to the 6 Mini DisplayPorts on the output module.

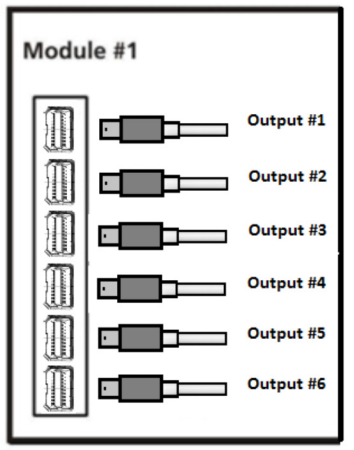

### <span id="page-22-0"></span>2-Port DVI-I Input Module

Each DVI-I input module has two DVI-I connectors. A source connected to the top connector is considered Input #1.

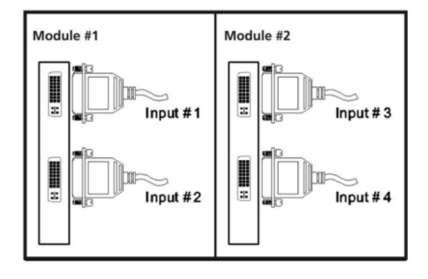

The DVI-I input module can accept these input signals: DVI-D, DVI-A, DVI-I, RGB/VGA (HD15 to DVI-I adapter), RGB 3/4/5 wire (proper adapter), HDMI (HDMI to DVI-I adapter), and Component (Component to DVI-I adapter). This table lists the specifications for the standard input VGA connectors:

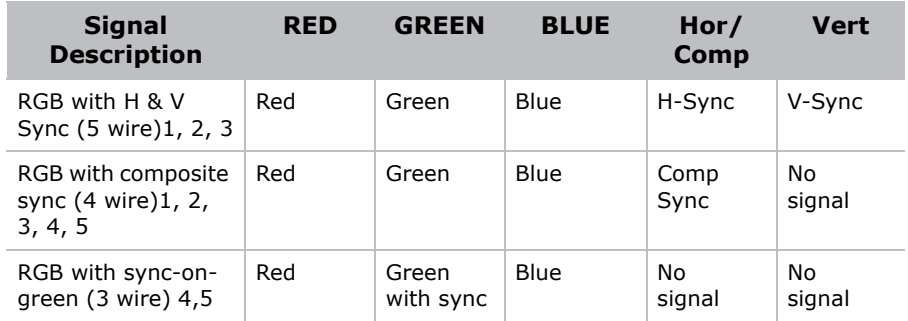

- Sync signals cannot be swapped between the Horizontal/Composite and Vertical connectors.
- Sync signal(s) can be negative or positive polarity.
- Sync present on any of the RGB signals will be ignored en separate or composite sync is input.
- Sync can be bi-level.
- 'No signal' means no signal should be applied to the input.

### <span id="page-23-0"></span>No DVI signal

If you do not see output on any of the display devices, it is possible there is a problem with the EDID.

- 1. Close all applications.
- 2. Select **Start > Shutdown**
- 3. Disconnect the JumpStart server from AC power.
- 4. Change the cables or re-seat the connectors.
- 5. Reconnect the JumpStart server to AC power
- 6. Turn the JumpStart server on and confirm the configuration is correct.

### <span id="page-23-1"></span>**Recognizing Hard Drive Failures**

Occasionally, a failed hard drive can resume operation after you restart the JumpStart server or after you remove and then reinstall the hard drive. If you continue to use a failing hard drive you could lose data. Replace all hard drives that show symptoms of failure.

When a hard drive begins to fail, a **POST** message with a list of failed hard drives appears when JumpStart server is restarted. The **POST** message continues to appear whenever the JumpStart server is restarted and a functional hard drive is detected.

## <span id="page-23-2"></span>**Turn the Server Off**

When you press the power/standby button, some power supply components and internal circuitry remain active until the JumpStart server is disconnected from AC power.

When you turn the JumpStart server off to perform maintenance, disconnect the power cord from the AC power supply. Failure to disconnect the power cord may increase the risk of personal injury, electric shock, or equipment damage.

- 1. Close all applications.
- 2. Select **Start > Shutdown**.

# <span id="page-24-3"></span><span id="page-24-0"></span>**Specifications**

### <span id="page-24-1"></span>**Main Chassis**

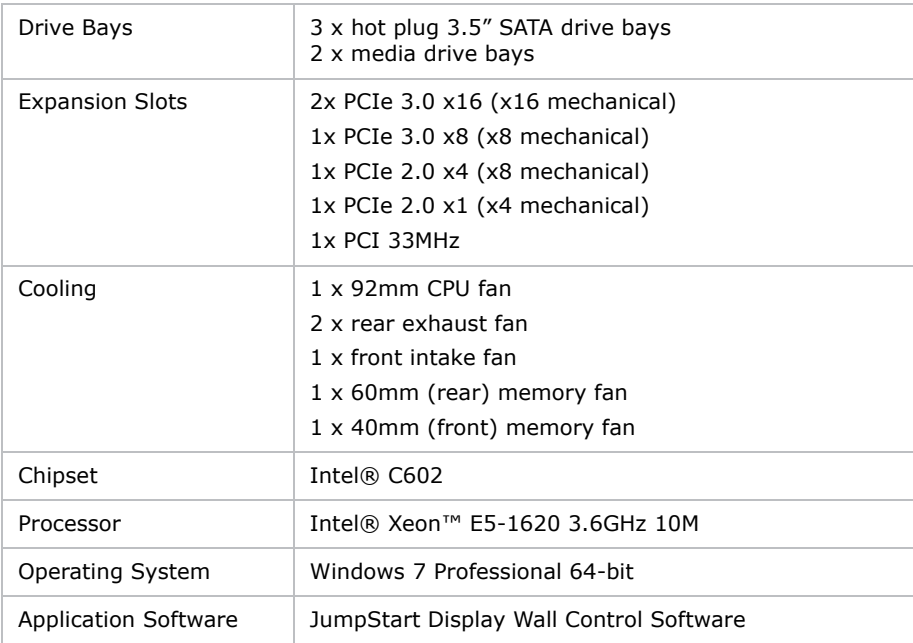

## <span id="page-24-2"></span>**Main Memory**

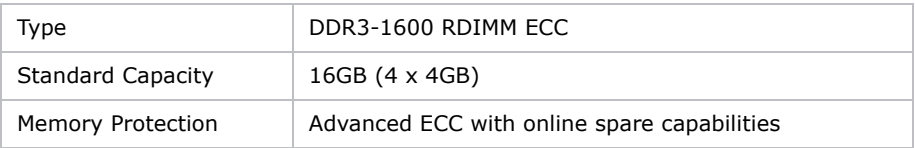

## <span id="page-25-0"></span>**I/O Interfaces**

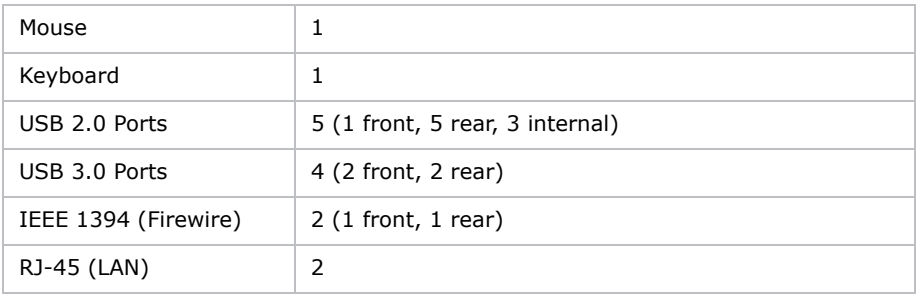

### <span id="page-25-1"></span>**Storage**

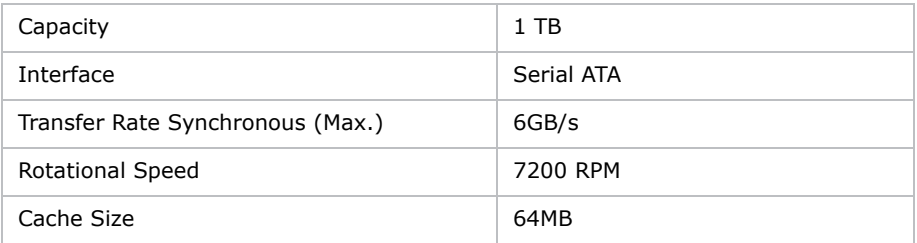

### <span id="page-25-2"></span>**Power Requirements**

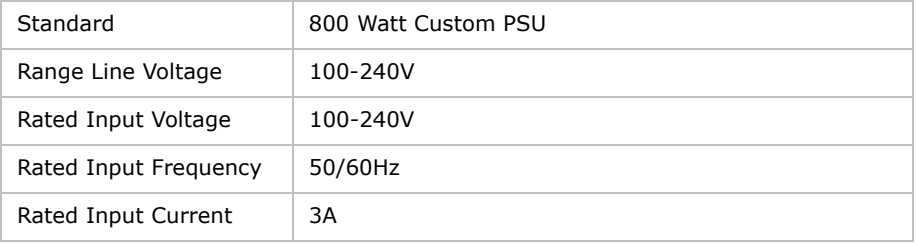

### <span id="page-26-0"></span>**Peripheral Devices**

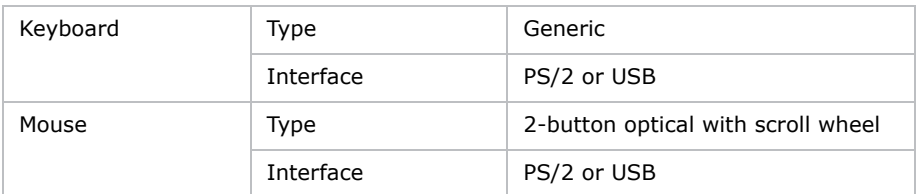

## <span id="page-26-1"></span>**Graphics Output (AMD FirePro W600)**

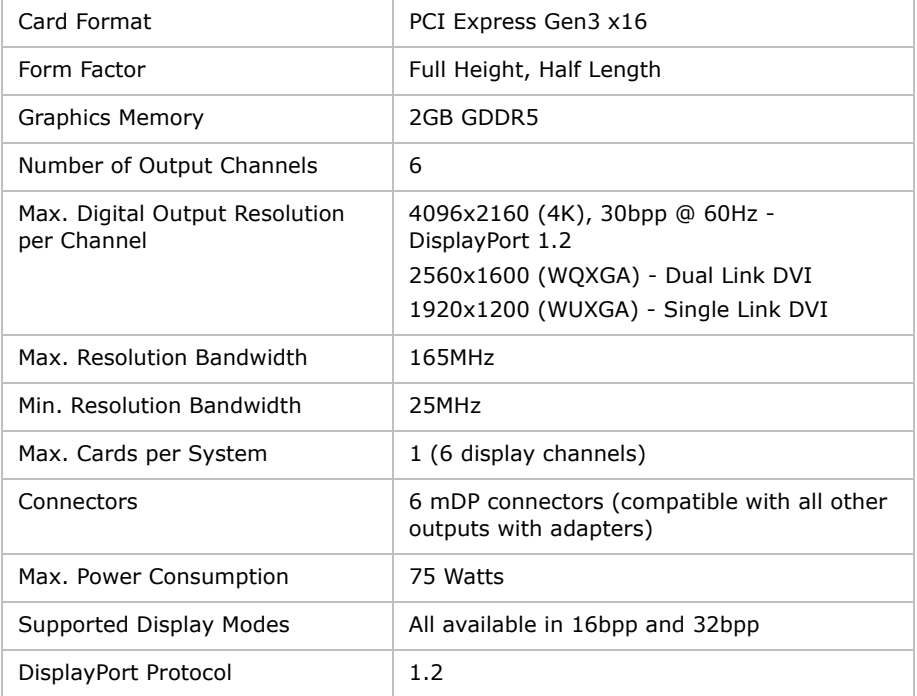

# <span id="page-27-0"></span>**DVI Input (C02I-SL)**

This table lists the frame rate for non-interlaced sources and the field rate for interlaced sources. Signals are displayed at a lower rate (frames are dropped).

The C02I-SL capture card might be able to display resolutions not listed in the table. However, the quality of the image cannot be assured.

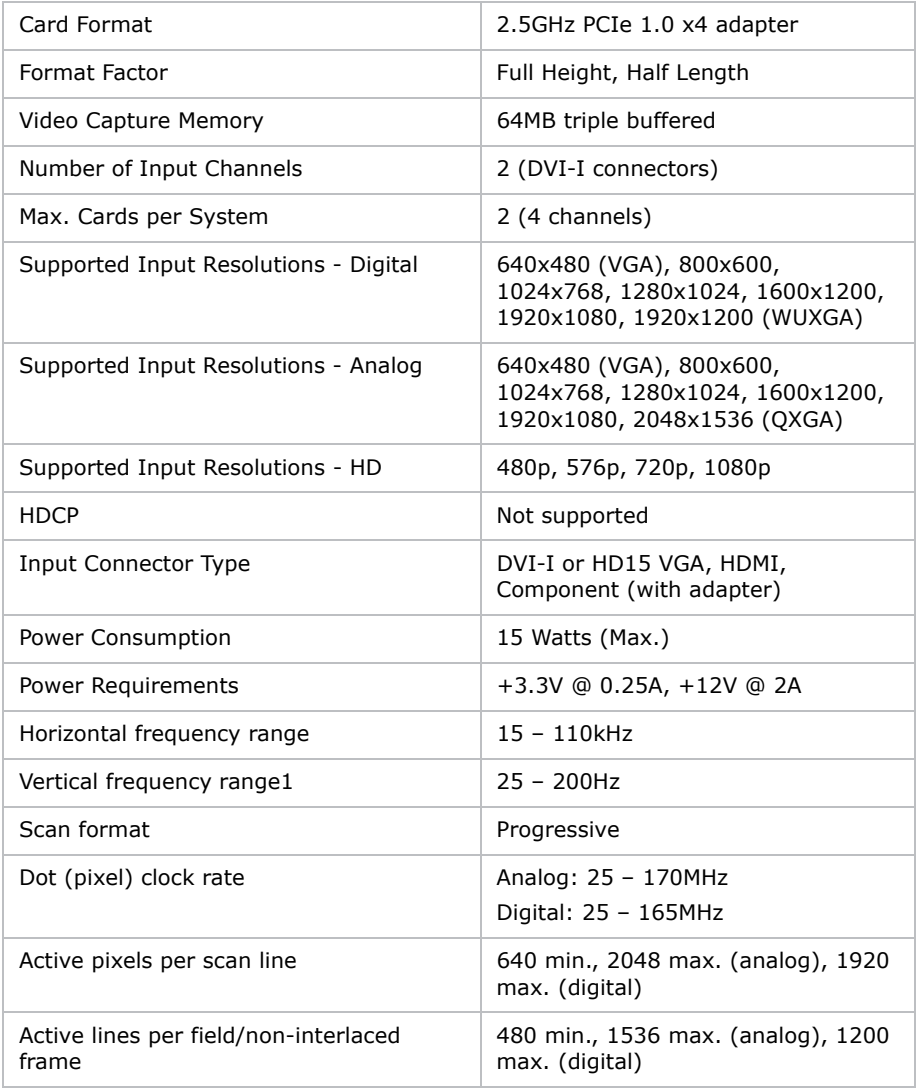

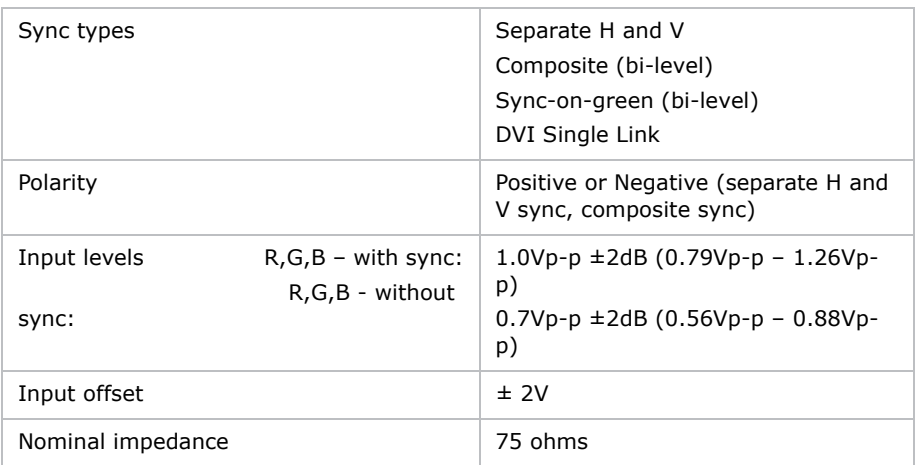

### <span id="page-28-0"></span>**Embedded PCI Express Gigabit NIC Server Adapter**

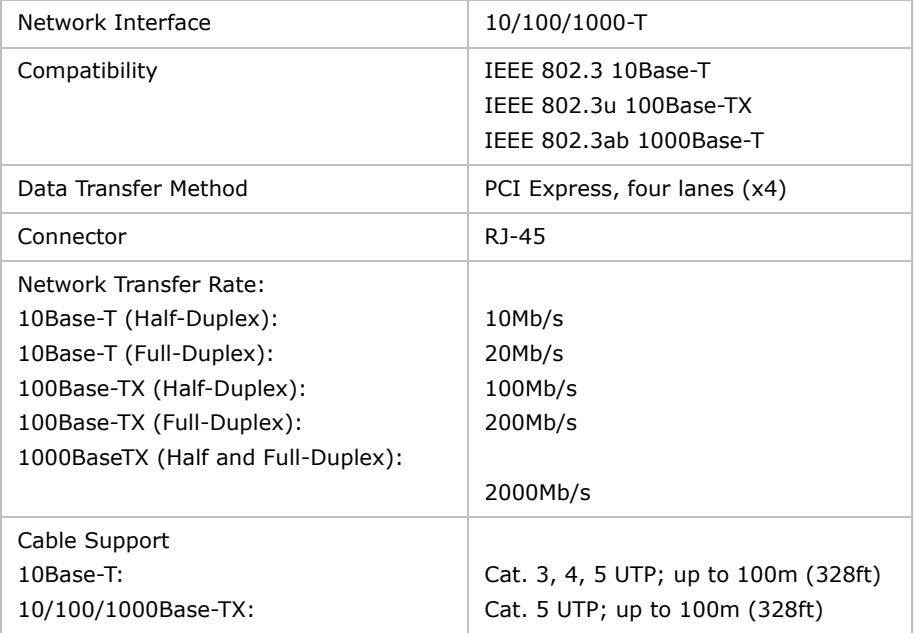

### <span id="page-29-0"></span>**Safety**

- CAN/CSA C22.2 No. 60950
- UL 60950-1
- EN/IEC 60950-1

## <span id="page-29-1"></span>**Electromagnetic Compatibility**

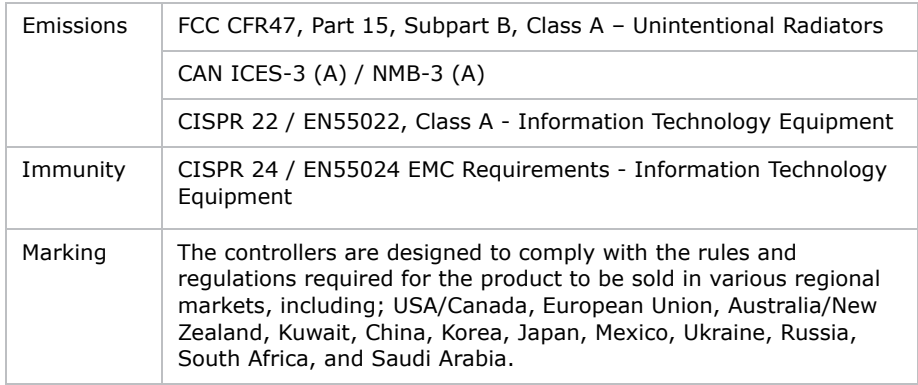

# <span id="page-29-2"></span>**Reliability and Serviceability**

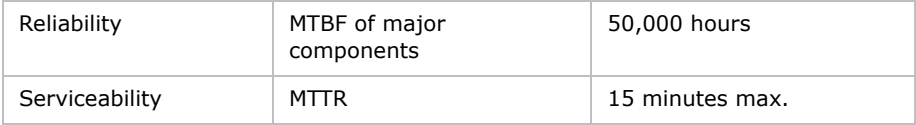

# <span id="page-29-3"></span>**Quality**

• Manufactured at the Christie Canadian facility; certified for ISO 9001:2000 and ISO 14001:2004

### <span id="page-30-0"></span>**Environment**

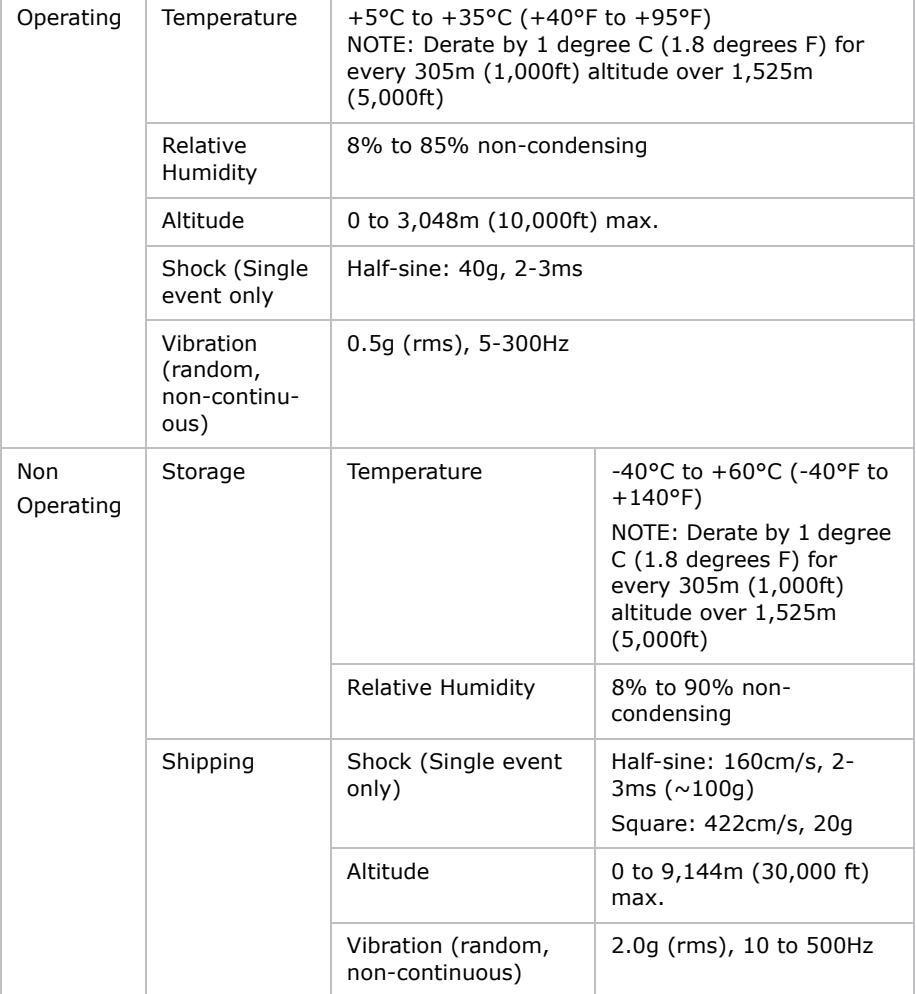

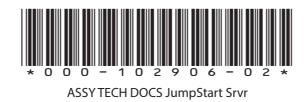

#### Corporate offices

USA - Cypress ph: 714-236-8610 Canada - Kitchener ph: 519-744-8005

#### Worldwide offices

United Kingdom ph: +44 118 977 8000 France ph: +33 (0) 1 41 21 00 36

Germany .<br>Germany<br>ph: +49 2161 664540

Eastern Europe ph: +36 (0) 1 47 48 100 Middle East ph: +971 (0) 4 299 7575 Spain ph: + 34 91 633 9990

Singapore ph: +65 6877-8737 Beijing ph: +86 10 6561 0240 Shanghai ph: +86 21 6278 7708 Japan ph: 81-3-3599-7481 South Korea ph: +82 2 702 1601

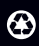

For the most current technical documentation, please visit www.christiedigital.com

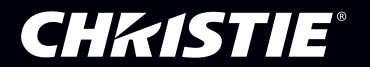